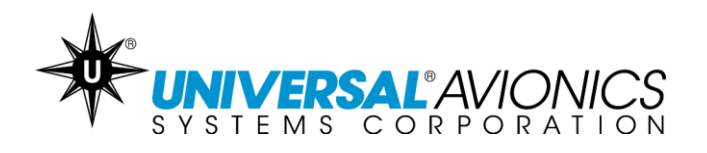

# **Navigation Database Data Downloading Via UniNet for Solid-State Transfer Units**

**Customer Support Guide**  Doc No. CS14-0001

15 October 2015

**UNIVERSAL**<sup>A</sup>/VONICS 3260 E. Universal Way Tucson, AZ 85756-5097 USA CS14-0001 (520) 573-7627 (800) 595-5906 15 October 2015 1

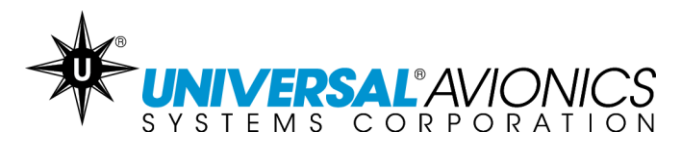

The following instructions are for customers downloading their Navigation Database from [UniNet](https://secure.uasc.com/uninet/) onto a USB memory stick or SD card.

#### **Getting Started**

- Access UniNet at<https://secure.uasc.com/uninet/>
- $\checkmark$  For questions concerning a UniNet account or Navigation Database subscription please contact Universal Avionics Systems Corporation with the account information.
- $\checkmark$  These instructions are written using the Internet Explorer browser. Procedures may vary using other Internet browsers.
- $\checkmark$  Microsoft<sup>®</sup> Windows<sup>®</sup> is required for downloading data through UniNet. Apple Mac computers can be used only when emulating Microsoft Windows. *Consult the computer user's guide.*
- $\checkmark$  A 32GB or smaller USB memory stick or SD card is recommended. This does not need to be formatted and can have other data saved on it.

#### **Tips**

- $\checkmark$  Be sure the database is put into a folder on the USB memory stick or SD card named uasc in lowercase letters.
- $\checkmark$  If the database will not load onto the USB memory stick or the SD card try a new one.
- $\checkmark$  If the database will not load into the Universal Flight Management System it is recommended to follow the instruction again using a new or known good USB memory stick or SD card.
- $\checkmark$  If the computer prevents the download, it is likely due to the network or computer antivirus or firewall settings. Consult the antivirus manufacturer, your company IT department or the PC operator's manual. Or use a different PC and/or network.
- $\checkmark$  It is only necessary to load a navigation database into the Flight Management System one time. The FMS will automatically begin using the database cycle at the first power up on or after the effective date.
- $\checkmark$  If the data will not load into the Flight Management System, try repeating the following procedures with a new or known good media device. If issues continue to occur, contact Universal Avionics Customer Support.

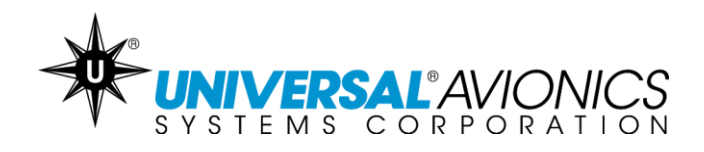

#### **Equipment**

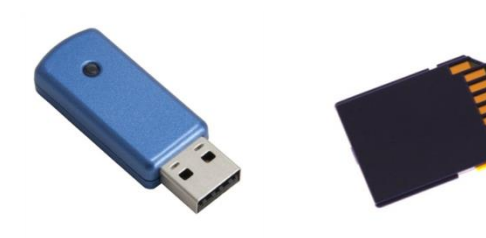

 $\checkmark$  Along with a Microsoft Windows based PC with a USB port or SD card slot, a 32 GB or smaller USB memory stick or SD card is needed. Some database subscription may require several media devices. Pictured are a USB memory stick and a SD card. *This equipment is not manufactured by Universal Avionics.*

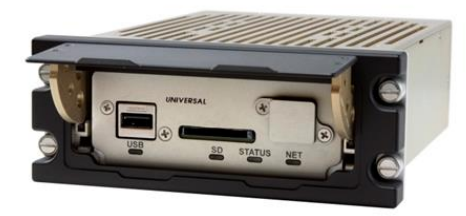

 $\checkmark$  The aircraft should be equipped with a Solid State Data Transfer Unit (SSDTU) which can be mounted into the aircraft part number 1408-00-X or portable part number 1409-00-2. *This equipment is manufactured by Universal Avionics*.

**UNIVERSAL**<sup>AVIONICS</sup> 3260 E. Universal Way Tucson, AZ 85756-5097 USA CS14-0001 (520) 573-7627 (800) 595-5906 15 October 2015 3

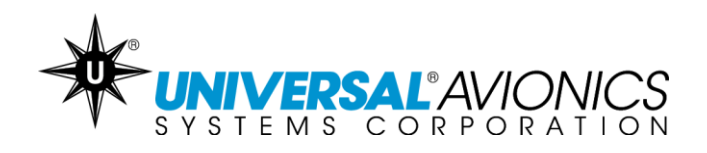

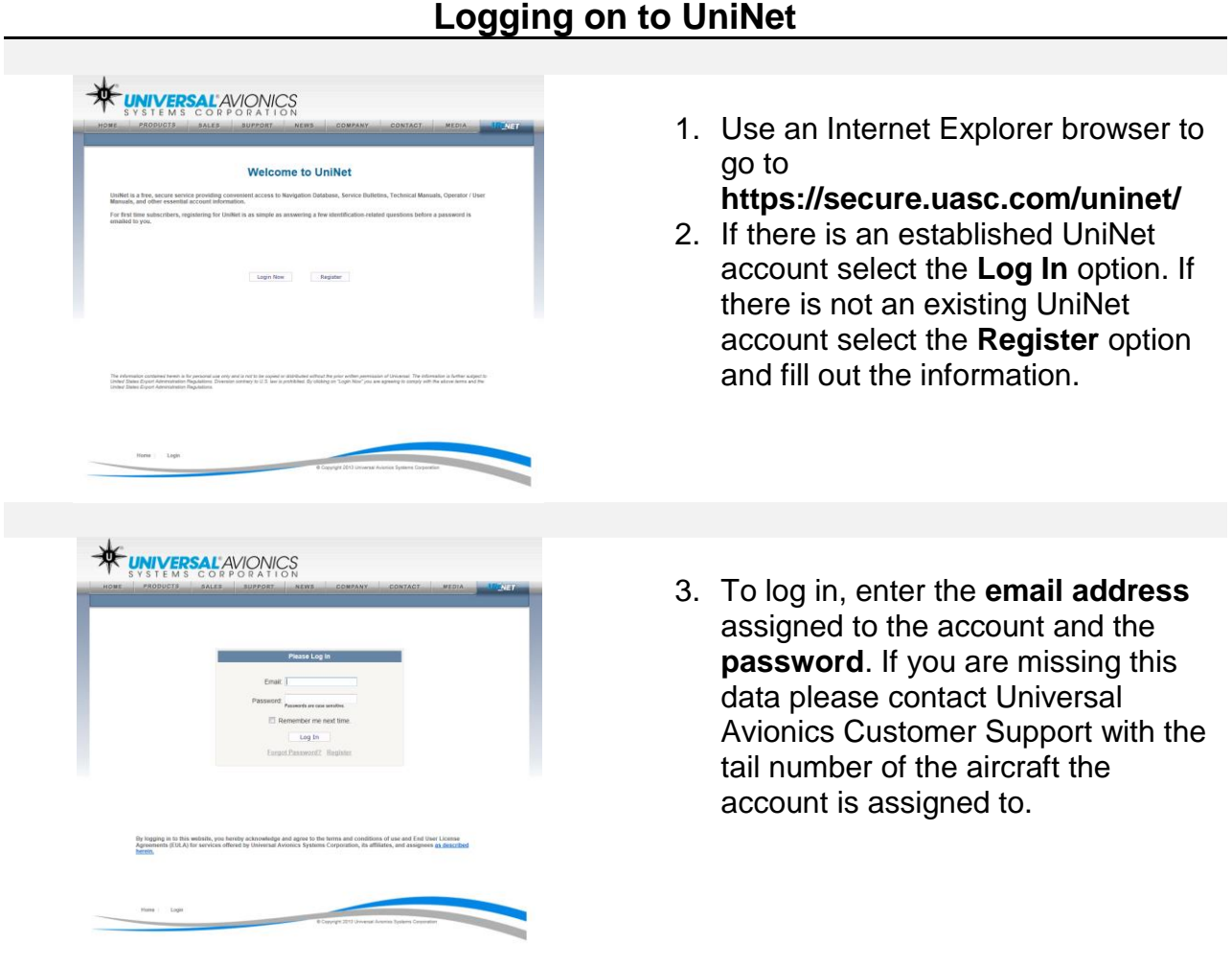

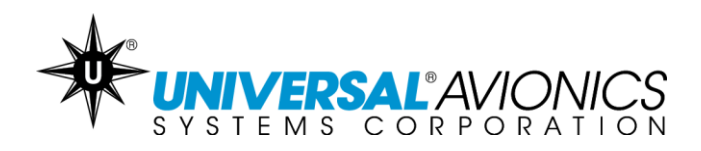

#### **Creating a New Folder**

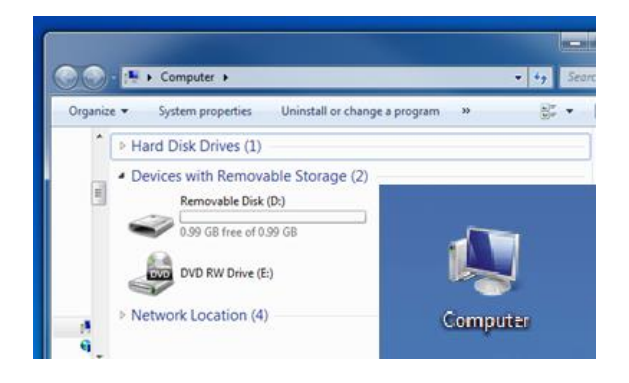

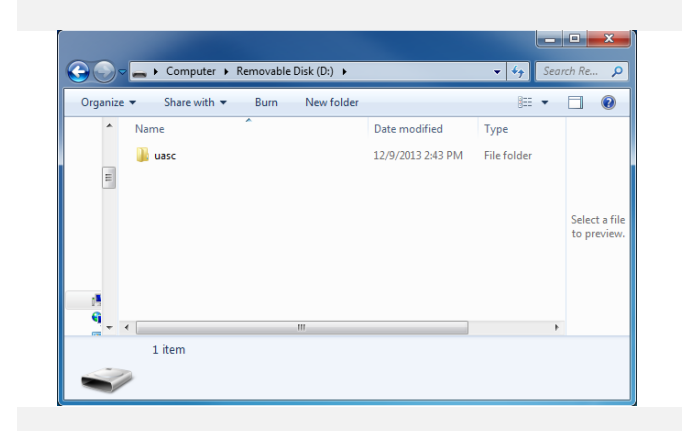

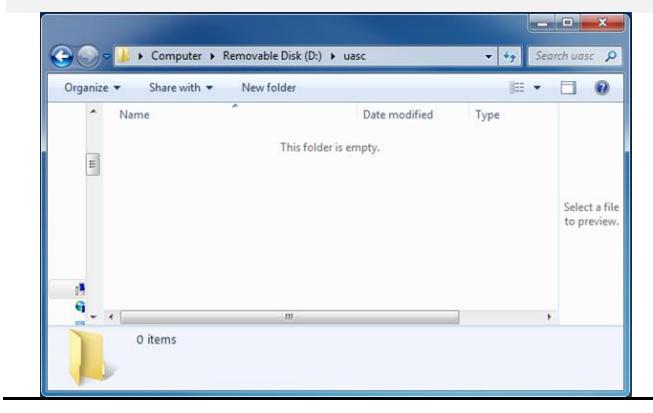

- 1. It is not necessary to format the USB memory stick or SD card. However, the database needs to be saved into a folder on the media device named uasc in all lower case letters.
- 2. Locate "Computer" or "My Computer" through the Start Menu or computer icon found on the Desktop.
- 3. Use the mouse to double left click over the Removable Disk drive or the Secure Digital Storage Device drive, depending on the media type. This will open the device.
- 4. Use the mouse to right click once in the white space. Find the word **NEW** in the context menu and then select **FOLDER.**
- 5. Name this new folder uasc in lower case letters. Right click once over New Folder and select **RENAME** then type **uasc** and hit **ENTER**.
- 6. Open the uasc folder and verify that it is empty. If it is not empty, delete everything inside.

**UNIVERSAL**<sup>2</sup> AVIONICS 3260 E. Universal Way Tucson, AZ 85756-5097 USA CS14-0001 (520) 573-7627 (800) 595-5906 15 October 2015 5

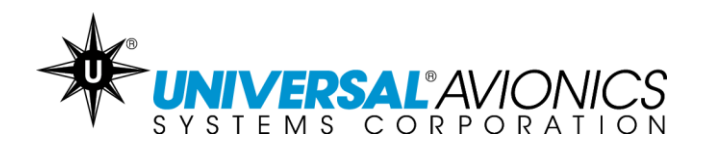

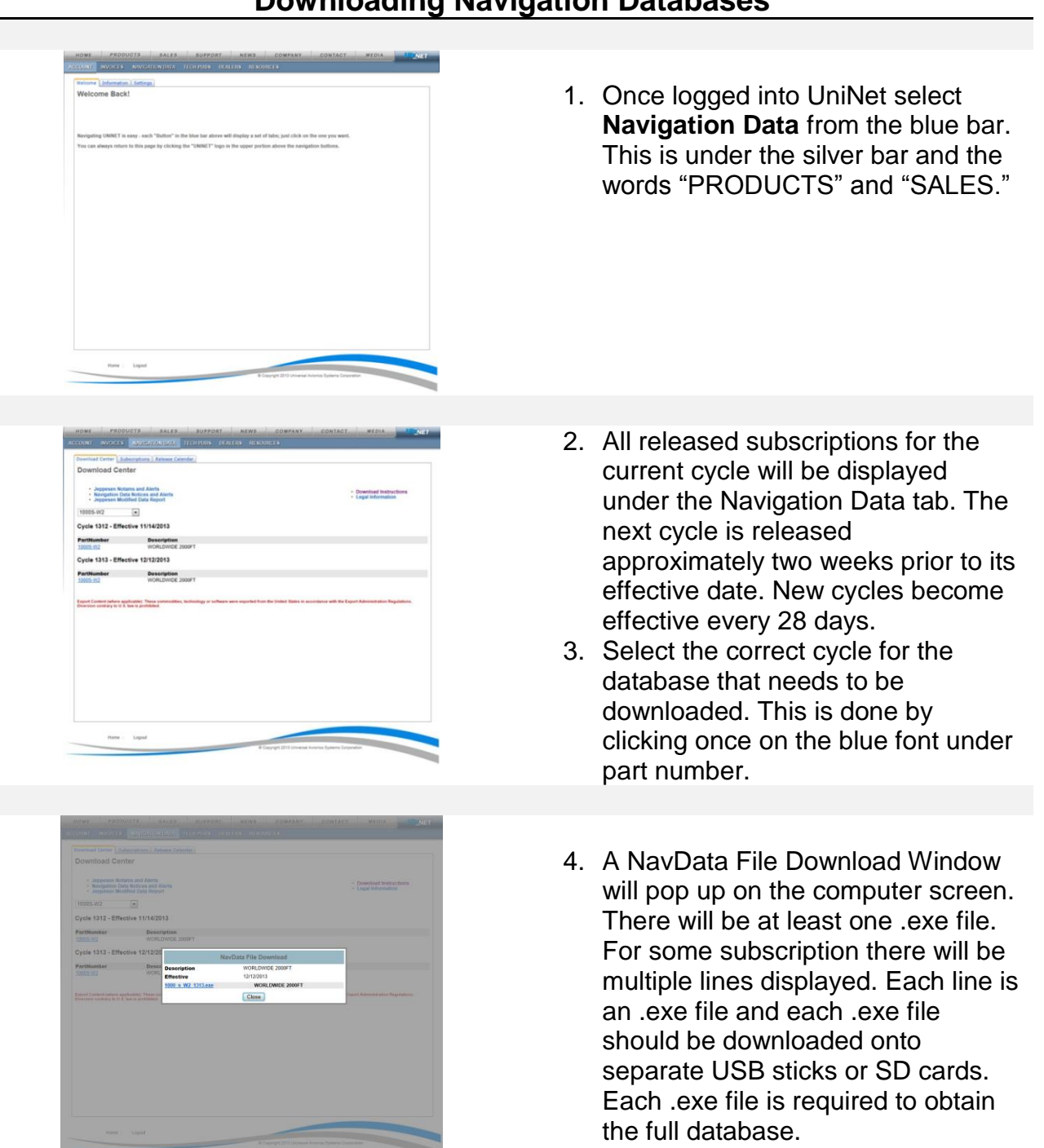

## **Downloading Navigation Databases**

UNIVERSAL<sup>8</sup> AV/ONICS

3260 E. Universal Way Tucson, AZ 85756-5097 USA CS14-0001 (520) 573-7627 (800) 595-5906 15 October 2015 6

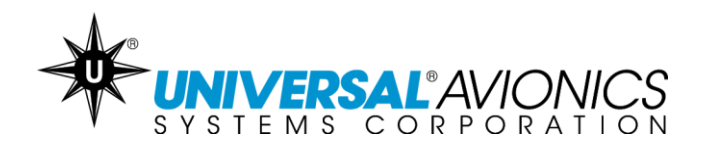

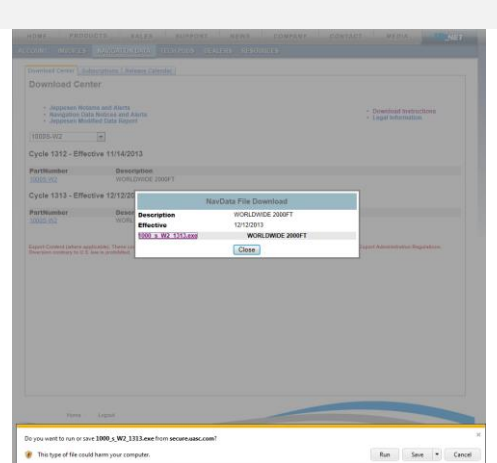

# **Downloading Navigation Databases cont.**

- 5. Click once on the blue font of the .exe file.
- 6. A prompt will display on the screen. Select the **RUN** option.

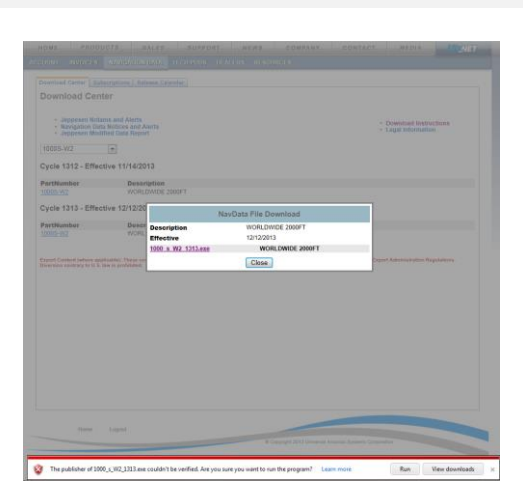

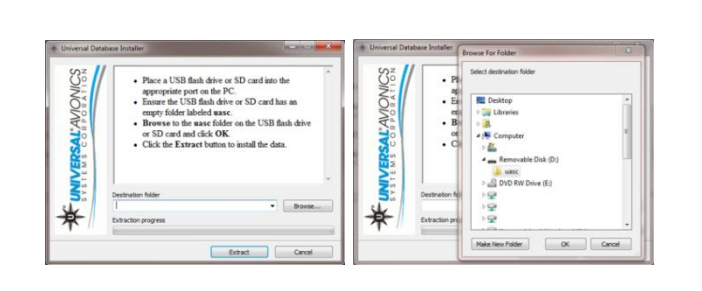

- 7. Another prompt might be displayed stating *"Are you sure you want to run this program?"* Select the **RUN** or **RUN ANYWAY** option. These options might be found under **ACTIONS** and **MORE ACTIONS**.
- 8. If the options are not available or are blocked by the computer, it is likely due to the network or computer antivirus or firewall settings. Consult the antivirus manufacturer, your company IT department or the PC operator's manual.
- 9. When the **Universal Database Installer** window appears, notice the Destination Folder address window. Select **BROWSE**…and navigate to the Removable Disk drive or the Secure Digital Storage Device drive, depending on the media type. **Be sure to select the uasc folder.**

**UNIVERSAL**<sup>2</sup> AVIONICS 3260 E. Universal Way Tucson, AZ 85756-5097 USA CS14-0001 (520) 573-7627 (800) 595-5906 15 October 2015 7

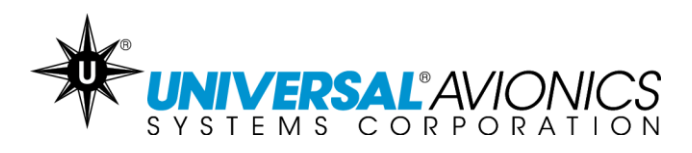

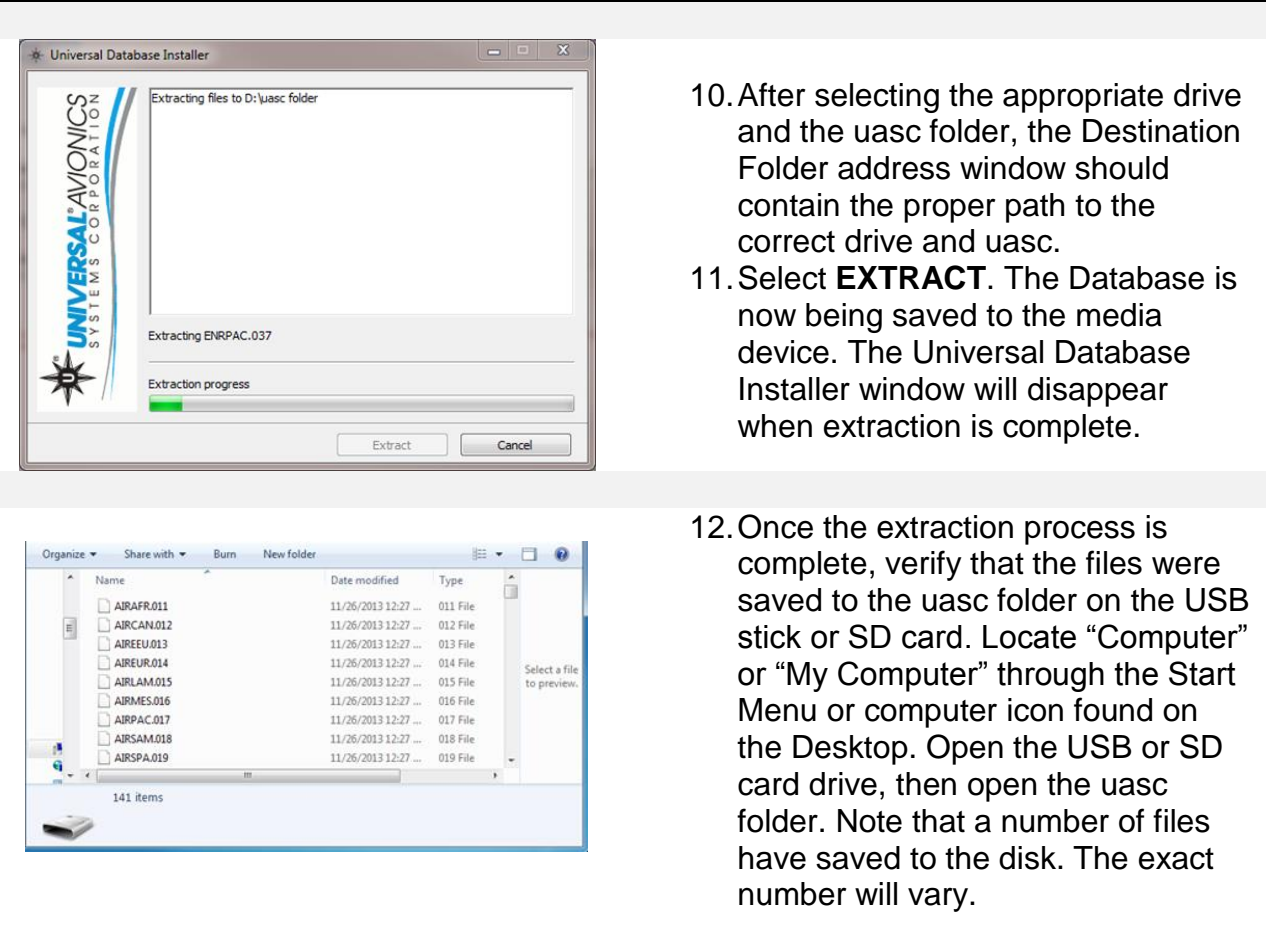

### **Downloading Navigation Databases cont.**

Information pertaining to loading the downloaded navigation database into the Flight Management System may be found in the applicable Universal Avionics' Flight Management system Operator's Manual. Refer to the approved Airplane Flight Manual Supplement for certified version. Database sets must be loaded in the proper order beginning with S1 and followed by the E disks in numerical order.